Quickbooks 1099 service

Note: Once you have set up an account you must use this link to access your data that was entered

<https://iop.intuit.com/login/login.jsf?only1099=1>

To add additional companies to your account: (you must have active account to add)

<http://iop.intuit.com/1099efile/signup.jsp>

Click the button that says "I will enter my own" and enter your email address

EVERY SINGLE TIME the next screen will say "we could not find an Intuit account for your email address…."

You must hover you mouse between the email box and the phone box which will allow the blue sign in box to appear. Then login as you normally do.

 $\sim$  experiment **Contract**  $1 - 1$ IQ is already taken. Sign in Phone (recommended)

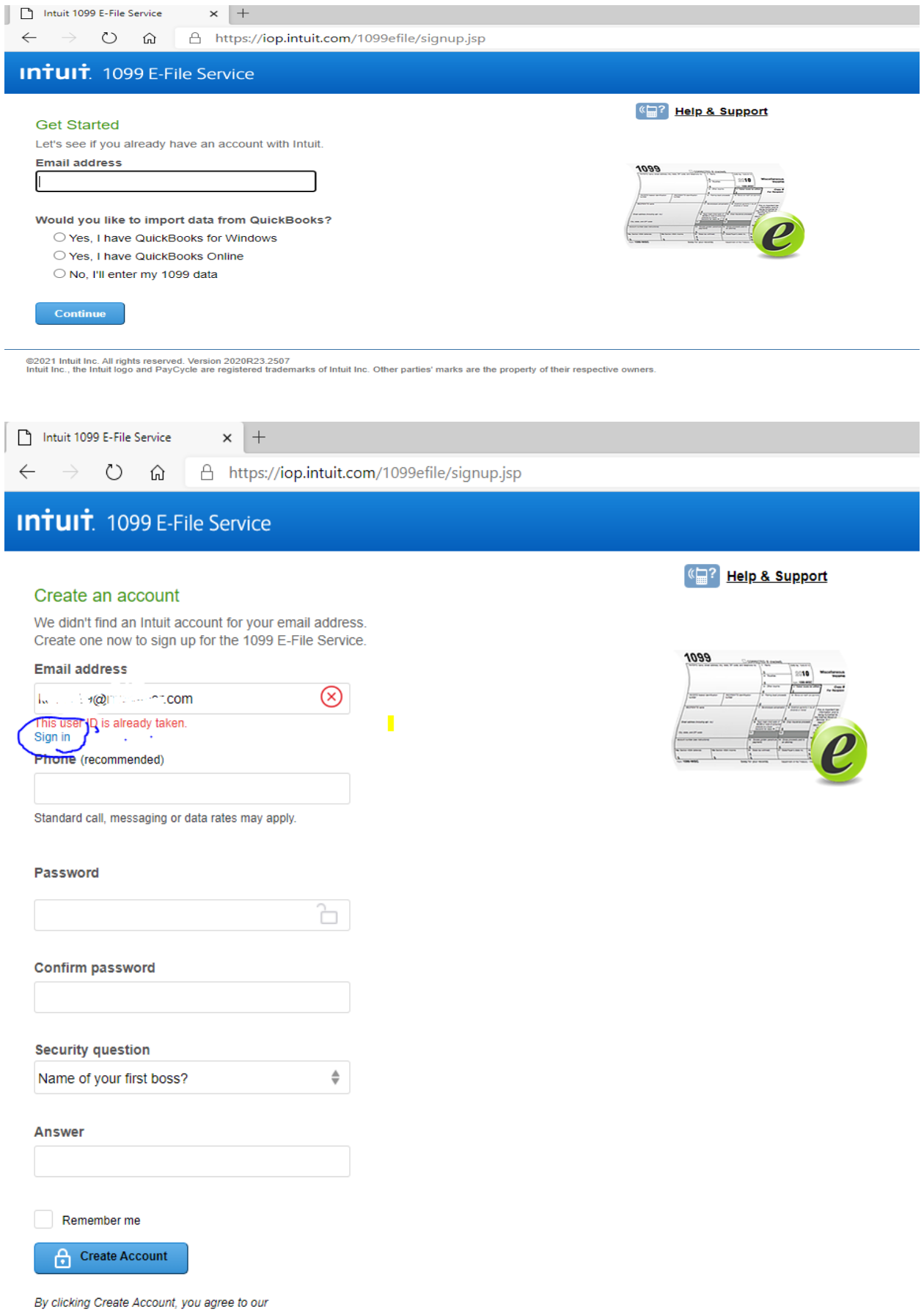

Terms and have read and acknowledge our Global Privacy Statement.